# **Der Talimer**

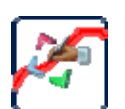

Wie oben beschrieben, setzen sich die Bewertungsgrenzen des Messprogramms aus festen Vorgaben und gelernten Werten zusammen. Die gelernten Werte repräsentieren die Statistik jedes einzelnen

Messwerts. Die festen Vorgaben kommen aus der Parameterdatenbank, ebenfalls für jede einzelne Messgröße.

Die Benutzeroberfläche der Parameterdatenbank – TasForms – bietet Funktionen, um die Grenzwert-Vorgaben einzustellen. Allerdings ist TasForms als Datenbank-Oberfläche inhärent tabellenbasiert. Für Einzahlkennwerte und deren Grenzwert-Vorgaben funktioniert diese Tabellenverwaltung recht gut. Für Grenz-*Kurven* aber fehlt es TasForms an grafischen Möglichkeiten.

Eine gelernte Grenzkurve (z.B. für ein Spektrum oder einen Pegelverlauf) wird wie ein Einzahlkennwert durch eine obere und eine untere Beschränkung eingegrenzt. Diese Beschränkungen sind für Grenzkurven aber nicht einfach nur Zahlen, sondern selbst Kurvenverläufe, genauer gesagt Polygone aus einer Reihe von Stützstellen. TasForms bietet die Möglichkeit, diese Polygone als tabellarische Auflistung der Stützstellen zu bearbeiten, was aber der Natur dieser Kurven wenig entgegenkommt.

Der Talimer bietet die Benutzeroberfläche, um die in der Parameterdatenbank hinterlegten Polygone grafisch zu bearbeiten. Zusätzlich ist es möglich, Messdaten als Referenz zu laden, um so die Polygone an die tatsächlichen Gegebenheiten optimal anzupassen. Auch Polygone, die als feste Grenzen verwendet werden, oder die als Parameter z.B. für die Schaltkraft-Auswertung in der Getriebeprüfung dienen, können mit dem Talimer erstellt und bearbeitet werden.

Der Talimer stellt keine Alternative zu TasForms dar, sondern eine Ergänzung. Er ist ein für die spezialisierte Aufgabe der Festlegung von Kurvengrenzen optimiertes Werkzeug.

### **Talimer starten**

Der Talimer operiert – wie TasForms – auf der Parameterdatenbank. Beachten Sie, dass Sie nur eines dieser Werkzeuge gleichzeitig verwenden können. Der Talimer wird eine Parameterdatenbank nicht öffnen, wenn sie bereits mit TasForms geöffnet ist.

Es gibt zwei Möglichkeiten, den Talimer zu starten (abgesehen vom direkten Start des Talimer-Programms aus dem Discom Programme-Verzeichnis): das direkte Öffnen einer Parameterdatenbank, oder das öffnen einer Talimer-Projektdatei.

Die Talimer-Projektdateien ("\* talip") enthalten im Wesentlichen einen Verweis auf die zu öffnende Parameterdatenbank sowie evtl. zusätzliche Angaben, ob ein bestimmter Messwert behandelt werden soll. Normalerweise werden Sie keine Talimer-Projektdateien anlegen, da sie hauptsächlich zur Weitergabe von Informationen z.B. zwischen Web.Pal und dem Talimer dienen. Gelegentlich finden Sie eine solche Projektdatei in "Rotas for Experts", damit es etwas gibt, auf das Sie doppelklicken können, um den Talimer zu starten.

Der andere Weg, um den Talimer zu starten, ist: im Windows Dateiexplorer auf die Parameterdatenbank mit rechts klicken, um das Kontextmenü aufzurufen. Darin finden Sie den Befehl **Öffnen mit** (meist als Untermenü). Wählen Sie hier **Talimer**, um die Parameterdatenbank mit dem Talimer zu bearbeiten. (Sollte Talimer nicht in der Liste vertreten sein, können Sie ihn mit dem letzten Menüpunkt hinzufügen. Sie finden das Talimer-Programm in C:\Programme\ Discom\bin, bzw. in C:\Programme (x86)\... auf 64-Bit-Systemen.)

Seine Einstellungen speichert der Talimer übrigens in der Parameterdatenbank selbst (also nicht in einer Projektdatei).

#### **Landkarte**

Wenn Sie den Talimer starten, sehen Sie ein großes Hauptfenster mit einem "Scope", in dem Sie Polygone bearbeiten und Referenzdaten anzeigen. Links und unten gruppieren sich diverse Andockfenster, mit deren Hilfe sie steuern, welches Polygon Sie bearbeiten und welche Referenzdaten angezeigt werden:

Navigation **Der Talimer Der Talimer** 

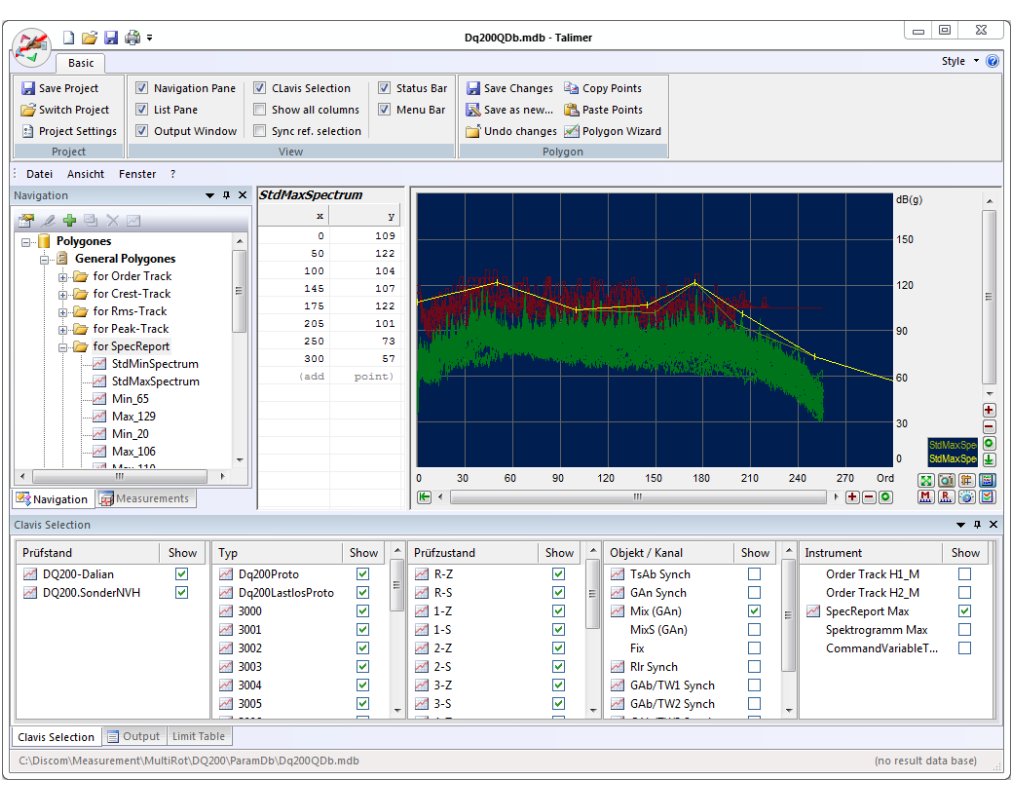

In der Multifunktionsleiste ("Ribbon") finden Sie den Bereich Ansicht, in dem Sie die diversen Andock-Fenster aufrufen können, falls Sie mal eines geschlossen haben oder es nicht wiederfinden können.

Die verschiedenen Andockfenster werden in den folgenden Abschnitten behandelt, bis auf eines: ganz unten finden Sie das Andockfenster "Ausgabe". Es ist normalerweise ausgeblendet. Klicken Sie auf den kleinen Reiter, um es hervorzuholen. Im Ausgabe-Fenster erscheinen Status- und Fehlermeldungen. Wenn es also z.B. Probleme mit dem Zugriff auf die Datenbank oder beim Laden von Referenzmessungen gibt, finden Sie im Ausgabefenster meistens Details zu den Ursachen oder Umständen des Problems.

# **Navigation**

Über das Andockfenster **Navigation** (am linken Rand) wählen Sie aus, welches Polygon Sie bearbeiten möchten.

Die Polygone in der Parameterdatenbank werden in drei Kategorien eingeteilt: Polygone, die als Beschränkungen für das Lernen dienen, Polygone, die feste Grenzen darstellen, sowie Polygone, die für die Gewinnung einer Messgröße benötigt werden.

Die Polygone für gelernte Grenzen werden als *allgemeine Polygone* bezeichnet, da sie für alle passenden Messgrößen allgemein verwendet werden können. Es handelt sich gewissermaßen um ein Polygon-Sortiment, aus dem Sie bei der Parametrierung der Messgrößen auswählen können. Das Sortiment ist allerdings nach "Instrumenten" unterteilt: wenn Sie die Grenze für ein Spektrum parametrieren, können Sie nur Polygone auswählen, die für Spektren vorgesehen sind, und nicht solche, die etwa für den Kurtosis-Verlauf gedacht sind. (Die Polygone für Spektren und für Kurtosis-Verlauf werden im Allgemeinen völlig verschiedene Bereiche und Werte haben, so dass diese Aufteilung der Übersichtlichkeit dient und Ihnen beim Parametrieren hilft.)

Ein "allgemeines Polygon" können Sie also für viele Messgrößen wiederverwenden. Im Gegensatz dazu ist eine feste Grenze spezifisch für genau diese Messgröße (und für diesen Prüfzustand, Aggregate-Typ, Prüfstand, usw.). Daher werden die Polygone, die als feste Grenzen dienen, *individuelle Polygone* genannt. Wenn Sie in Ihrer Datenbank feste Grenzen verwenden, werden Sie sehen, dass der entsprechende Ast des Navigationsbaums jede einzelne Messgröße genau aufschlüsselt.

Die *Parameter-Polygone* dienen nicht der Bildung von Grenzkurven, sondern werden bei der Berechnung von Werten verwendet. So werden beispielsweise bei der Schaltkraft-Messung in der Getriebeprüfung bestimmte Polygone definiert, mit denen der tatsächliche Verlauf der Schaltkraft verglichen wird. Die Messgröße ist die Fläche der Schaltkraft-Kurve oberhalb des Polygons. Das Polygon ist also ein Parameter für die Schaltkraft-Messung. (Das Ergebnis ist in diesem Fall ein Einzahlkennwert, nämlich die Fläche, für die ein Einzahl-Grenzwert gilt.)

Das **Navigations**-Fenster führt alle Polygone auf. Sein Gegenstück ist das Fenster **Clavis-Auswahl**, das üblicherweise unten angedockt ist. Hier sehen Sie, für welche Messgrößen ein Polygon verwendet wird. (Gleichzeitig steuert die Clavis-Auswahl den Inhalt des Andockfensters **Grenzen-Tabelle**. Mehr darüber in einem späteren Abschnitt.)

# **Ein Polygon bearbeiten – ganz einfach**

Öffnen Sie eine Parameter-Datenbank mit dem Talimer. Wählen Sie im Navigations-Fenster unter den Allgemeinen Polygonen das "Instrument" aus, für das sie ein Polygon bearbeiten möchten, und klappen Sie den entsprechenden Knoten im Navigationsbaum auf. Doppelklicken Sie auf den Eintrag für das fragliche Polygon.

Jetzt wird das Polygon im Scope dargestellt, und die Polygon-Punkte werden neben dem Scope aufgelistet. (Falls Sie im Scope nichts entdecken können, drücken Sie den Autoscale-Knopf: **X** 

Das Polygon wird im Scope als gelbe Linie dargestellt, die Stützpunkte sind durch kleine senkrechte Striche markiert.

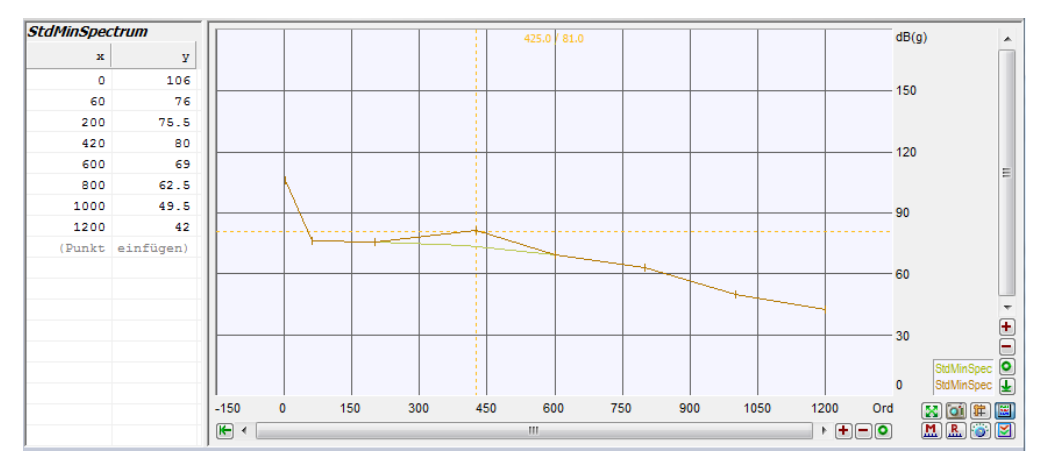

*(Hinweis: in den Abbildungen dieses Kapitels wurden, der besseren Druckbarkeit wegen, die Farben des Scopes geändert.)*

Bewegen Sie die Maus auf einen dieser Stützpunkte und "fassen" sie ihn, indem Sie die linke Maustaste drücken und gedrückt halten. Jetzt können Sie den Polygon-Punkt mit der Maus verschieben. Ein Fadenkreuz zeigt ihnen die aktuelle Position an, eine dunkelgelbe Linie zeigt den ursprünglichen Verlauf des Polygons. Wenn Sie beim Verschieben die Shift-Taste (Umschalt-Taste) gedrückt halten, verschieben Sie das gesamte Polygon nach oben oder unten.

Sie können die Positionen der Stützpunkte auch in der Tabelle links des Scopes direkt eingeben. Klicken Sie in ein Tabellenfeld, um einen Zahlenwert einzutippen. (Bitte beachten Sie, dass Sie einen Dezimal-*Punkt* verwenden müssen.)

#### **Punkte hinzufügen, Punkte löschen**

Um einen neuen Punkt hinzuzufügen, klicken Sie im Scope mit der rechten Maustaste auf das bisherige Polygon, ungefähr an der Stelle, an der Sie die Stützstelle einfügen möchten. Aus dem Kontextmenü wählen Sie entweder **Hier neuen Punkt einfügen** oder **Neuen Punkt eingeben**. Danach können Sie den neuen Punkt wie üblich verschieben. Mit dem Befehl **Neuen Punkt eingeben** können Sie auch Punkte hinzufügen, die weit außerhalb des bisherigen Polygon-Verlaufs liegen.

Um einen Punkt zu löschen, führen sie im Scope einen Rechtsklick auf diesem Punkt aus und wählen den Befehl **Diesen Punkt löschen**.

In der Tabelle der Stützstellen können Sie einen neuen Punkt eingeben, indem Sie die letzte Zeile "**(Punkt einfügen)**" verwenden. Klicken Sie in das linke Feld (das den Text "(Punkt" enthält) und geben Sie den *x*-Wert des

neuen Punktes ein. Wenn Sie ihre Eingabe bestätigen (**Enter** drücken), wird der neue Punkt sofort erzeugt und an seiner korrekten Position in der Liste einsortiert. Jetzt können Sie den *y*-Wert für den neuen Punkt eingeben.

Um einen Punkt über die Tabelle zu löschen, klicken Sie in den *x*-Wert und löschen diesen (d.h. Sie geben einen leeren Text ein). Wenn Sie **Enter** drücken, wird der Punkt gelöscht.

#### **Änderungen speichern**

In der Multifunktionsleiste ("Ribbon") finden Sie die Abteilung **Polygon**:

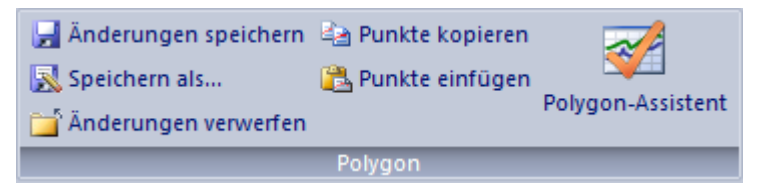

Sobald Sie ein Polygon verändert haben, werden die Funktionen **Änderungen speichern** und **Änderungen verwerfen** verfügbar. Drücken Sie auf **Änderungen speichern**, um das Polygon in der Datenbank zu ändern, oder auf **Verwerfen**, um die ursprüngliche Form wiederherzustellen.

Wenn Sie ein Polygon bearbeitet haben und ein anderes zur Bearbeitung auswählen, ohne dass Sie die Änderungen gespeichert haben, werden Sie automatisch gefragt, ob Sie die Änderungen speichern oder verwerfen möchten.

#### **Das Referenz-Polygon**

Sie können ein zweites Polygon zusammen mit dem Polygon anzeigen, das Sie gerade bearbeiten. Dieses zweite Polygon ist das *Referenz-Polygon*. Dabei kann es sich beispielsweise um das Lern-Maximums-Polygon handeln, wenn Sie gerade das Lern-Minimums-Polygon bearbeiten, oder um das Grenzpolygon für den Gesamtpegel, wenn Sie gerade das Grenzpolygon für einen Ordnungspegel bearbeiten.

Sie machen ein Polygon zum Referenz-Polygon, indem Sie im Navigationsbaum auf einem Polygon mit Rechts klicken und aus dem Kontextmenü den Befehl **Als Referenz verwenden** wählen, oder indem Sie den Knopf in der Werkzeugleiste des Andockfensters verwenden. Das Referenzpolygon wird im Scope in blau eingezeichnet.

Sie können das aktuelle Polygon zu einer Kopie des Referenz-Polygons machen. Wenn Sie ein Referenz-Polygon gewählt haben und auf einem anderen Polygon im Navigationsbaum das Kontextmenü aufrufen, können Sie den Befehl **Referenz übernehmen** ausführen. Beim Kopieren der Punkte des Referenzpolygons können Sie diese zusätzlich um einen *y*-Wert verschieben lassen.

## **Austausch mit Excel**

In dieser Multifunktionsleisten-Abteilung finden Sie auch die Befehle **Punkte kopieren** und **Punkte einfügen**. Mit Hilfe dieser Befehle können Sie ein Polygon nach Excel exportieren oder von Excel importieren.

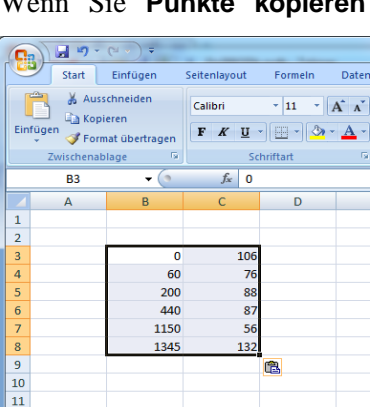

kopieren drücken, wird die Liste der Punkte des momentan zur Bearbeitung ausgewählten Polygons in die Windows-Zwischenablage kopiert. Sie können nun Excel starten und die Punkte dort einfügen. Klicken Sie in eine Zelle eines Arbeitsblattes und verwenden Sie den Standard-**Einfügen**-Befehl (Tastaturkommando **Strg+V**).

> Für den umgekehrten Weg markieren Sie in Excel einen zweispaltigen Bereich mit den Werten der Stützstellen und führen in Excel den Standard-**Kopieren**-Befehl aus.

Wechseln Sie wieder zum Talimer, wählen sie ein Polygon zum Bearbeiten aus und drücken Sie auf **Punkte einfügen**.

Der Talimer versucht nun, den Inhalt der Windows-Zwischenablage als Liste von Punkten zu interpretieren. Wenn das möglich ist, zeigt er Ihnen, was er gefunden hat, und bietet an, diese Stützstellen für das aktuelle Polygon zu übernehmen. Dabei ersetzen die Stützstellen aus der Zwischenablage komplett die bisherigen Stützstellen.

## **Die Datenbank speichern**

Wenn Sie den Talimer starten und beginnen, ein Polygon zu bearbeiten (oder auf andere Weise den Inhalt der Parameterdatenbank zu ändern), legt der Talimer automatisch eine Kopie der originalen Datenbank an. (Diese Kopie befindet sich im selben Verzeichnis wie das Original und trägt denselben Namen, mit dem Zusatz ".talimer-bak").

Die Änderungen finden in der aktuellen Datenbank statt. Sollte das Messprogramm während Ihrer Arbeit auf die Datenbank zugreifen, werden ihre aktuellen Änderungen sofort wirksam.

Wenn Sie fertig sind und den Talimer beenden, oder wenn Sie aus der Multifunktionsleiste den Befehl **Datenbank speichern** aufrufen, werden Ihnen zwei Möglichkeiten angeboten:

• **Änderungen behalten**. In diesem Fall wird die Kopie der Datenbank in das Unterverzeichnis Backup verschoben und basierend auf der internen Versionsnummer umbenannt. Im Backup‐Verzeichnis finden Sie also immer die Vorgänger‐Versionen der Datenbank (falls Sie erst nachträglich feststellen, dass Sie eine Änderung zurücknehmen müssen).

• **Änderungen verwerfen**. Die geänderte Datenbank wird gelöscht und die Kopie wieder zur normalen Datenbank umbenannt.

Wenn Sie die Änderungen behalten, können/sollten Sie einen kurzen Versionskommentar eingeben. Diese Funktion entspricht derjenigen, die Sie aus TasForms kennen.

Da die Einstellungen des Talimer-Programms (z.B. die Einstellungen für das Scope oder Anbindung an eine Ergebnisdatenbank) in der Parameter-Datenbank selbst gespeichert werden, wirkt sich ein Verwerfen der Änderungen auch auf diese Einstellungen aus: Mit dem Wiederherstellen der unveränderten Kopie der Datenbank werden auch die vorherigen Talimer-Einstellungen wiederhergestellt.

# **Polygone erzeugen, löschen und verwalten**

Um ein Polygon zu löschen, suchen Sie es im Navigationsbaum auf, klicken mit rechts und wählen aus dem Kontext-Menü den Befehl **Löschen**. Alternativ können Sie auch den Knopf aus der Werkzeugleiste des Navigationsfensters (siehe unten) verwenden.

Um ein allgemeines oder ein Parameter-Polygon neu zu erzeugen, wählen Sie im Navigationsbaum einen Knoten, der ihr gewünschtes Polygon möglichst gut beschreibt. Dies kann z.B. der Knoten "für End-Spektren" in den Allgemeinen Polygonen sein, wenn Sie ein neues Polygon zur Bildung von Spektralgrenzen erschaffen möchten, oder der Haupt-Knoten "Parameter-Polygone", wenn sie das allererste Parameter-Polygon für ein bestimmtes Instrument erzeugen wollen.

Klicken Sie rechts auf dem Knoten und wählen Sie **Neues Polygon** aus dem Kontext-Menü, oder verwenden Sie den entsprechenden Knopf aus der Werkzeugleiste des Navigationsfensters.

Sie werden nun aufgefordert, einen Namen für das neue Polygon zu vergeben, und ggf. zu spezifizieren, für welches Instrument Sie das Polygon erzeugen möchten. Die Namen der Polygone müssen innerhalb ihres Bereichs eindeutig sein.

Das neue Polygon hat zunächst keine Punkte. Verwenden Sie die oben beschriebenen Methoden, um dem Polygon Punkte zu geben. Das Messprogramm akzeptiert keine Polygone, die weniger als zwei Punkte haben.

Sie können über den entsprechenden Befehl des Kontextmenüs oder der Werkzeugleiste auch ein vorhandenes Polygon duplizieren. Sie vergeben wie oben einen neuen Namen für die Kopie; danach können Sie die Punkte des neuen Polygons Ihren Bedürfnissen anpassen.

Über den Kontextmenübefehl **Eigenschaften** oder den entsprechenden Werkzeugleisten-Knopf können sie ein Polygon umbenennen. Mehr über die Polygon-Eigenschaften lesen Sie unten.

## **Die Navigations-Werkzeugleiste**

Das Andockfenster **Navigation** hat seine eigene Werkzeugleiste:

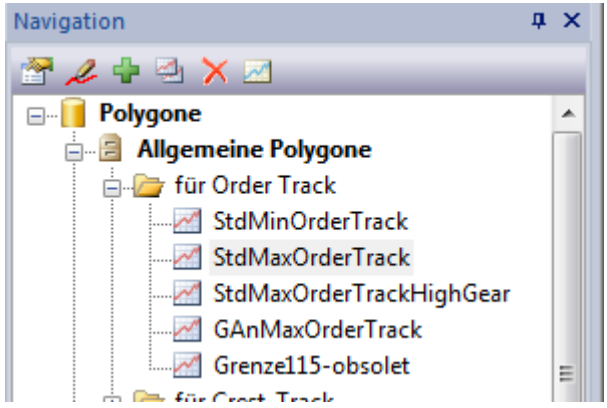

Die Funktionen der Knöpfe entsprechen genau denen des Kontextmenüs. Die meisten der Befehle sind nur verfügbar, wenn ein Polygon ausgewählt ist. Die Knöpfe der Werkzeugleiste haben (von links nach rechts) folgende Funktionen:

**Eigenschaften:** Anzeige der Eigenschaften des ausgewählten Polygons. Insbesondere können Sie hier ablesen, für welche Messgrößen das Polygon derzeit verwendet wird. Außerdem können Sie das Polygon umbenennen.

**Bearbeiten:** Wählt das Polygon zum Bearbeiten aus. Diese Funktion entspricht einem Doppelklick auf das Polygon im Navigationsbaum. Das Polygon wird im Scope angezeigt, und Sie können die Polygon-Punkte verändern.

**Neues Polygon:** In diesem Bereich des Navigationsbaums ein neues Polygon einfügen, wie oben beschrieben.

**Duplizieren:** das ausgewählte Polygon duplizieren, wie oben beschrieben.

**Löschen:** das ausgewählte Polygon aus der Datenbank löschen, wie oben beschrieben.

**Als Referenz verwenden:** Sie können im Scope ein zweites Polygon als Referenz anzeigen lassen, z.B. zu einem Minimums-Polygon, das sie gerade bearbeiten, das zugehörige Maximums-Polygon. Siehe dazu den Abschnitt auf der vorigen Seite.

### **Polygon-Sammlung aufräumen**

Nachdem Sie einige Zeit mit einer Parameterdatenbank gearbeitet haben, kann es leicht vorkommen, dass die Datenbank Polygone enthält, die nicht mehr verwendet werden. Beispielsweise könnten Aggregate-Typen weggefallen sein, die bisher bestimmte Polygone verwendet haben, oder Messgrößen, die ein Parameter-Polygon benötigen, wurden verändert.

Um Ordnung in Ihrer Polygon-Sammlung zu halten, gibt es die Aufräum-Funktion. Sie finden diese in der Multifunktionsleiste **Werkstatt**.

# **Referenzmessungen**

Sie können Referenzmessungen aus Messdaten-Archiven in den Talimer laden. Der Talimer kann dann automatisch zu einem Polygon die Messkurven derjenigen Messgrößen laden, die dieses Polygon verwenden. So können sie sehen, ob das Polygon zu den Daten passt. Sie können die Messdaten sogar als Grundlage für die Erstellung eines Polygons verwenden, indem Sie den Polygon-Assistenten verwenden.

#### **Referenzmessungen laden**

Sie können Referenzmessungen aus Archiv-Dateien oder über die Ergebnisdatenbank laden.

Um eine Archiv-Datei zu laden, können Sie diese aus dem Windows-

Dateiexplorer in das Talimer-Fenster ziehen. Nach dem Einlesen erscheint der Archiv-Inhalt im Andock-Fenster **Messungen**. (Dieses teilt sich normalerweise den Platz mit dem **Navigations**-Fenster. Mit einem Reiter unterhalb der Fenster können Sie umschalten.)

In der Werkzeugleiste des **Messungen**-Fensters finden Sie auch einen Knopf, über den Sie ein Messdaten-Archiv öffnen können. Ebenfalls über diese Werkzeugleiste können Sie die Ergebnisdatenbank befragen und auch alle geladenen Messungen "vergessen".

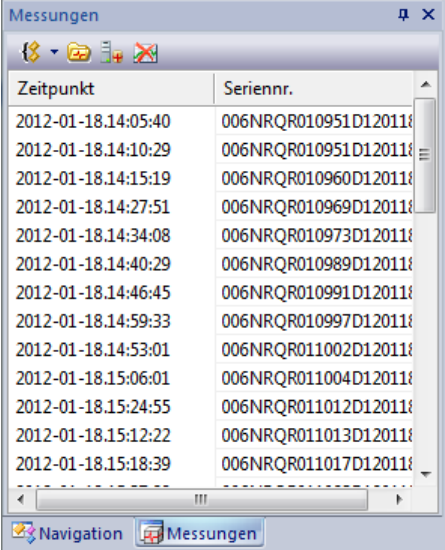

Das **Messungen**-Fenster listet die

Messungen auf, die in den bisher geladenen Archiven enthalten sind. Um zu sehen, welche Messgrößen in den Archiven vorhanden sind, und um ggf.

manuell eine Messgröße zur Anzeige auszuwählen, wird das Andockfenster **Archiv-Inhalt** verwendet.

#### **Der Archiv-Inhalt**

Das Andockfenster **Archiv-Inhalt** befindet sich normalerweise am unteren Rand des Hauptfensters und teilt sich den Platz mit den Fenstern **Clavis-Auswahl** und **Grenzen-Tabelle**. (Wenn Ihr Bildschirm groß genug ist, können Sie die Andock-Fenster auch übereinander anordnen, so dass Sie nicht umschalten müssen.)

Im **Archiv-Inhalt** wird spaltenweise aufgelistet, zu welchen Prüfzuständen, Typen, Instrumenten, Sensoren usw. Daten vorhanden sind:

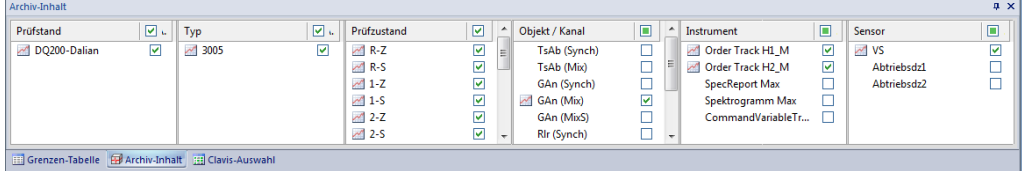

Wenn Sie jetzt im Navigationsbaum ein Polygon zur Bearbeitung auswählen (doppelklicken), dann werden im Archiv-Inhalt automatisch die Einträge derjenigen Messgrößen durch das Symbol markiert, die das ausgewählte Polygon verwenden. Außerdem werden automatisch die entsprechenden Messkurven aus den Archiven geladen und im Scope zusammen mit dem Polygon dargestellt.

## **Auto-Sync und Anzeige beliebiger Archiv-Daten**

Nicht immer ist dieser Automatismus wünschenswert. Manchmal werden durch den Automatismus mehr Messgrößen dargestellt, als Sie sehen möchten. (Beispielsweise möchten Sie vielleicht nur die Kurven aus dem Mix-Kanal sehen und nicht zusätzlich auch die Sync-Kurven, obwohl auch diese Messgrößen das aktuelle Polygon verwenden.) Andererseits möchten Sie vielleicht eine Messgröße sehen, für die das aktuelle Polygon gar nicht zuständig ist (wie etwa den Verlauf des Gesamtpegels = RMS-Track, wenn Sie ein Polygon für Ordnungspegelverläufe bearbeiten).

Daher lässt sich die automatische Synchronisation zwischen der Polygon-Auswahl und den Referenzdaten abschalten. Dazu dient die Abteilung **Steuerung** in der Multifunktionsleiste:

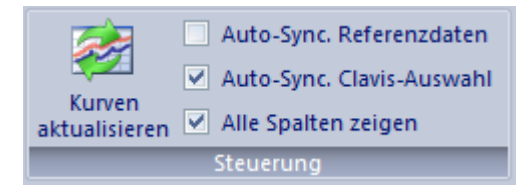

Mit dem Kontrollkästchen **Auto-Sync. Referenzdaten** schalten Sie die automatische Synchronisation zwischen Polygon-Auswahl und geladenen Referenzkurven aus. (Entsprechendes gilt für das Kontrollkästchen **Auto-Sync. Clavis-Auswahl** und die Synchronisation zwischen Clavis-Auswahl und dem Inhalt der Grenzen-Tabelle.)

Wenn Sie das Auto-Sync. Referenzdaten abgeschaltet haben, können Sie im Andockfenster Archiv-Inhalt nach Belieben Messgrößen auswählen (indem Sie die Kästchen mit grünen Häkchen versehen). Drücken Sie dann den in obiger Abbildung gezeigten Knopf **Kurven aktualisieren**, um die Daten der ausgewählten Messgrößen anzuzeigen.

Sie brauchen dazu übrigens gar kein Polygon zur Bearbeitung auszuwählen. Auf diesem Wege kann Ihnen der Talimer den Inhalt beliebiger Archive anzeigen, falls Sie einmal einen schnellen Blick auf Messergebnisse werfen müssen.

Das dritte Kontrollkästchen **Alle Spalten zeigen** in obiger Multifunktionsleisten-Abteilung wirkt sich gleichermaßen auf die Andockfenster **Archiv-Inhalt** und **Clavis-Auswahl** aus. Ist **Alle Spalten zeigen** ausgeschaltet, so werden in den beiden Fenstern diejenigen Listenspalten ausgeblendet, die nur einen Eintrag haben. (In der Abbildung auf der vorigen Seite verschwinden dann also die Spalten *Prüfstand* und *Typ*.) Diese Funktion hilft Ihnen dabei, sich auf diejenigen Bereiche zu konzentrieren, in denen es tatsächlich etwas auszuwählen gibt.

#### **Fremde Archive, fremde Namen**

Es kann vorkommen, dass Sie Referenzmessungen laden möchten, die nicht von demselben Prüfstand (oder der Prüflinie) stammen, für die die Parameterdatenbank gilt. Sei es, dass Sie Daten aus einem anderen Werk erhalten, das vergleichbare Aggregate herstellt, oder dass Sie Daten des Vorläufers des TasAlysers verwenden möchten.

Der Talimer arbeitet grundsätzlich nur mit den Messgrößen aus der Parameterdatenbank, die er gerade bearbeitet. Nur die darin deklarierten Prüfzustände, Typen, Sensoren, Instrumente usw. können zur Auffindung von Referenzmessungen verwendet werden.

Wenn Sie ein Archiv laden, in dem Prüfzustände, Typen oder andere Messgrößen-Spezifikationen vorkommen, die in der Parameterdatenbank nicht vorgesehen sind, müssen Sie dem Talimer erklären, was er damit tun soll.

Bei unbekannten Typen oder Prüfstandsnamen wird der Talimer Sie fragen, als welche in der Datenbank vorgesehenen Typen oder Prüfstände die unbekannten Namen verstanden werden sollen. Bei unbekannten Messgrößen gilt entsprechendes:

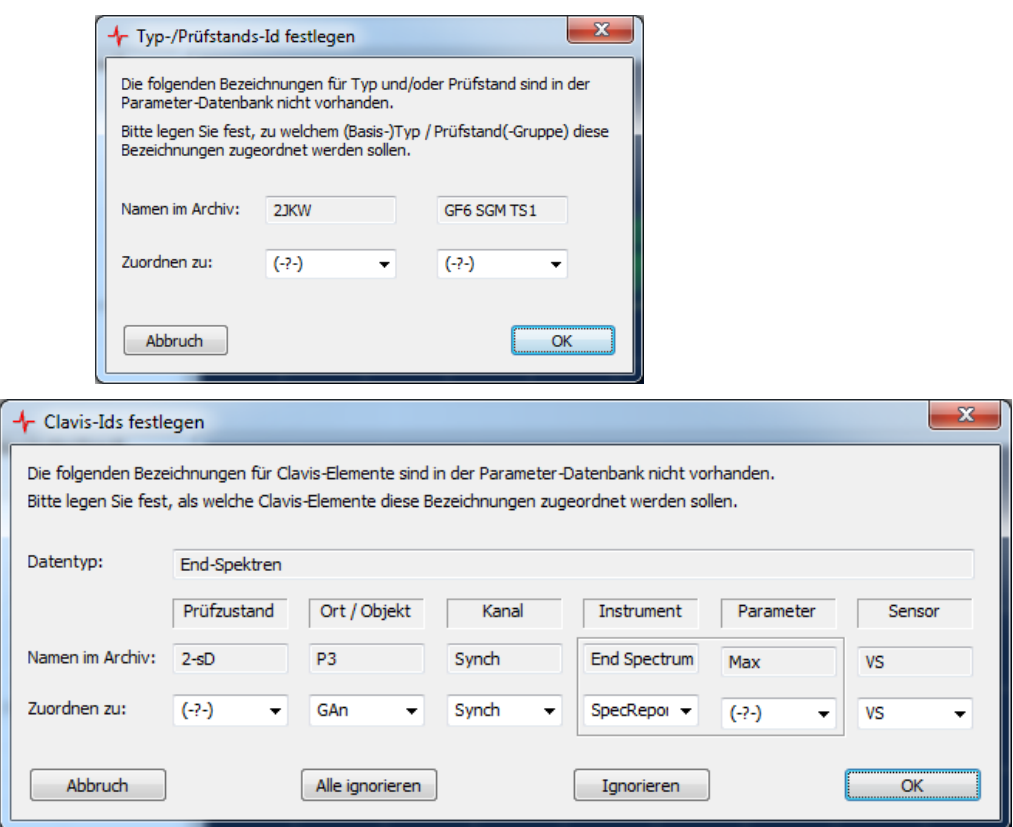

Wenn Sie **Abbruch** drücken, wird das Einlesen dieses Archivs abgebrochen. Die Zuordnung von Messgrößen bietet zwei weitere Optionen: Wenn Sie **Ignorieren** drücken, wird diese spezielle Messgröße übersprungen (erscheint also nicht im Archiv-Inhalt). Mit **Alle ignorieren** werden alle Messgrößen des aktuellen Datentyps (welcher oben im Fenster angegeben ist) übersprungen.

Der Talimer merkt sich die von Ihnen bestimmten Zuordnungen. Wenn Sie also ein weiteres Archiv aus derselben Quelle laden, werden sie nicht erneut gefragt (bzw. nur für diejenigen Messgrößen erneut gefragt, die Sie beim letzten Mal **ignoriert** haben).

Auch diese Zuordnungen werden in der Parameterdatenbank gespeichert. Sollten Sie also beim Beenden des Talimers entscheiden, dass Sie Ihre Änderungen verwerfen möchten, gehen auch die seit dem letzten Start gemachten Zuordnungen verloren.

In der Multifunktionsleiste **Werkstatt** finden Sie einen Knopf, über den Sie die gespeicherten Zuordnungen überprüfen, ändern oder zurücksetzen können, falls dies erforderlich werden sollte.

# **Der Polygon-Assistent**

Wenn Sie Referenzmessungen zur Verfügung haben, können Sie den Polygon-Assistenten verwenden, um Polygone zu erzeugen.

Wählen Sie ein Polygon zur Bearbeitung aus und sorgen Sie dafür, dass geeignete Referenzmessungen geladen sind. (Aktivieren Sie also, bevor Sie das Polygon zur Bearbeitung aufrufen, **Auto-Sync. Referenzdaten** oder wählen sie geeignete Daten aus.)

Um den Polygon-Assistenten aufzurufen, drücke Sie nun den entsprechenden Knopf in der Multifunktionsleiste:

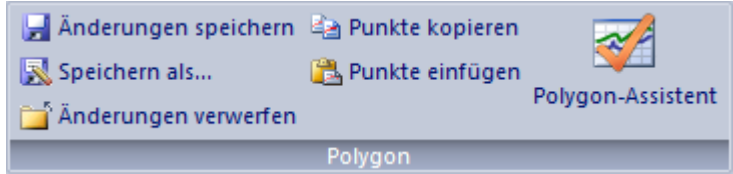

Der Polygon-Assistent kennt verschiedene Verfahren, um aus Ihren Referenzdaten ein Polygon zu erzeugen (siehe folgender Abschnitt). Drücken Sie im Assistenten-Fenster **Vorschau**, um den aktuellen Vorschlag des Assistenten im Scope anzuzeigen (in Pink):

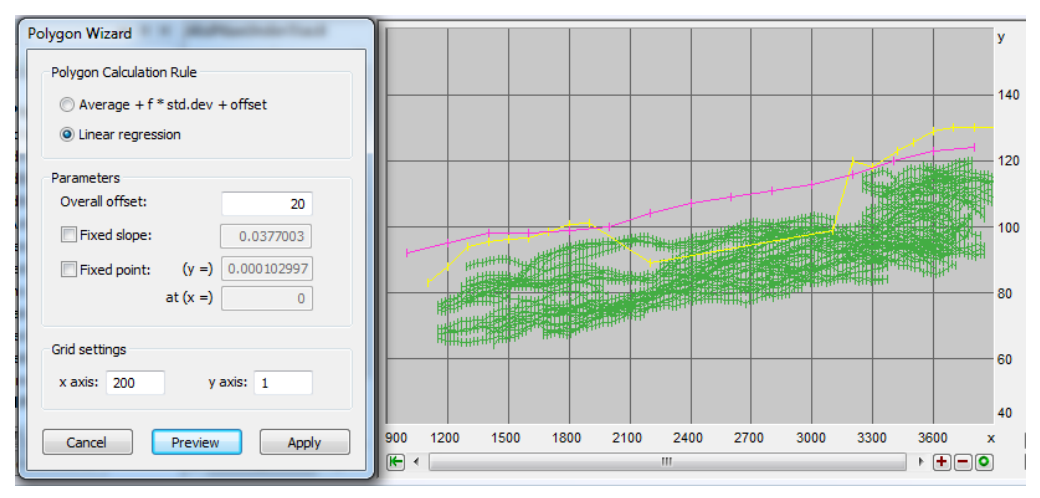

Wenn Sie **Anwenden** drücken, wird der Vorschlag des Assistenten übernommen, als ob Sie die Punkte von Hand eingegeben und angepasst hätten. (D.h. die Punkte werden noch nicht gespeichert; Sie können den Multifunktionsleisten-Knopf **Änderungen verwerfen** (Abbildung oben) verwenden.)

Selbstverständlich können sie, nachdem der Assistent seine Arbeit getan hat, die vom Assistenten erzeugten Punkte weiter verändern.

115 and 115 and 115 and 115 and 115 and 115 and 115 and 115 and 115 and 115 and 115 and 115 and 115

## **Rechenverfahren des Assistenten**

#### **Gitterweiten**

Üblicherweise soll das Polygon weniger Stützpunkte haben als die Messdaten. Daher legen Sie eine Gitterweite fest. Die Gitterweite in *x*-Richtung gibt an, wie groß der Abstand zwischen Polygon-Stützstellen sein soll. Wenn Sie beispielsweise für das *x*-Gitter 100 festlegen, dann hat das erzeugte Polygon Stützpunkte bei 1100, 1200, 1300 usw. (abhängig vom Bereich Ihrer Messdaten). Die Gitterweite in *y*-Richtung bewirkt, dass die *y*-Positionen der Stützstellen auf ganze Vielfache dieses Wertes gerundet werden. Wenn also bei der Berechnung beispielsweise der Punkt (100, 17.43) herauskommt, das *y*-Gitter aber auf 2 steht, so bekommt das Polygon den Punkt (100, 18). Die Gitterweiten können den Wert 0 haben. Dann werden die berechneten Punkte nicht gerundet.

Der Assistent beherrscht drei Verfahren, um basierend auf den Referenzdaten ein Polygon zu bilden.

#### **Mittelwert + Standardabweichung**

Dieses Verfahren entspricht dem Lernen von Grenzen. Der Assistent berechnet den Mittelwert und die Standardabweichung für alle Messkurven. Dann rechnet er für jeden Polygon-Punkt Mittelwert + Offset + *f* × Standardabweichung. Abschließend werden die Polygon-Punkte auf ganze Gitterweiten gerundet.

Die Grenzkurven, die das Messprogramm (z.B. für Spektren) lernt, haben genauso viele Punkte wie die zugehörigen Messdaten. Dies ist für die Polygone nicht der Fall. Für jeden Punkt des Polygons müssen nicht nur die Daten mehrerer Messkurven zusammengefasst werden, sondern zusätzlich innerhalb jeder Messkurve die Daten eines ganzen Abschnitts aus dieser Kurve. (Die Länge dieses Abschnitts entspricht der *x*-Gitterweite). Für diese Zusammenfassung können Sie zwischen zwei Varianten wählen: Maximieren oder Mitteln. Probieren Sie beides aus, indem Sie umschalten und **Vorschau** drücken, um eine Idee zu bekommen, welchen Effekt diese beiden Varianten haben.

#### **Lineare Regression**

In der Basisversion berechnet der Assistent jeweils für ein Intervall der *x*-Gitterweite aus den Messdaten eine Regressionsgerade. An den Intervallgrenzen fügt er diese Geradenstücke durch Mittelwertsbildung aneinander. Abschließend wird der "generelle Offset" addiert (der natürlich auch negativ sein kann, um z.B. ein Minimums-Polygon zu erzeugen).

Wenn die *x*-Gitterweite größer ist als der Datenbereich der Referenzdaten (oder Gitterweite = 0), erzeugt der Assistent genau eine Regressionsgerade. Das ist dann also *die* Regressionsgerade, die aus allen Datenpunkten entsteht. Für diese Regressionsgerade können Sie optional eine Steigung vorgeben, oder einen Fixpunkt. Der Assistent wird dann diese Steigung verwenden bzw. dafür sorgen, dass die fertige Gerade (nach Anwendung des Offsets) durch den gegebenen Fixpunkt verläuft.

#### **Maximierung aller Kurven**

Diese Rechenvorschrift bildet schlicht das Maximum der Datenpunkte innerhalb jeden *x*-Gitter-Intervalls. Danach wird die Überhöhung angewendet, d.h. der *y*-Wert jedes errechneten Polygon-Punktes wird um den angegebenen Prozentwert vergrößert. Danach wird der "generelle Offset" addiert und anschließend auf das *y*-Gitter gerundet.

Eine Besonderheit gibt es, wenn die Referenzdaten (ungewöhnlicherweise) weniger Punkte haben, als die *x*-Gitterweite verlangen würde. Es werden nämlich nur dort Polygon-Punkte erzeugt, wo tatsächlich Messpunkte vorhanden sind. Wenn Ihre Referenzdaten nur zwei Messpunkte bei 1000 und 4000 enthalten, hat das erzeugte Polygon auch nur zwei Punkte, selbst wenn die *x*-Gitterweite auf 10 steht.

Bei den anderen Rechenverfahren werden dort, wo für das *x*-Gitter Messpunkte fehlen, Polygon-Punkte interpoliert. Mit der Mittelwertsbildung bekämen Sie also im Beispiel ein Polygon mit 301 Stützstellen bei 1000, 1010, 1020, …, 3990, 4000.

## **Allgemeine Einstellungen**

In der Multifunktionsleiste finden Sie ganz links den Knopf **Einstellungen**. Über diesen Knopf erreichen Sie einen Dialog, in dem Sie verschiedene allgemeine Einstellungen machen können.

- Gitterweiten: Damit die Polygon‐Stützstellen beim Ziehen mit der Maus an "runden" Positionen landen, können Sie (für jedes Instrument einzeln) eine Gitterweite in *x*‐ und *y*‐Richtung festlegen.
- Referenzmessungen: Um die Flut an Referenzkurven einzugrenzen, können Sie die maximale Anzahl an Messungen (nicht Mess*größen*, sondern ganzen Messungen) festlegen, aus denen Referenzkurven geladen werden. Außerdem können Sie festlegen, ob nebst den Referenzmessungen auch die Grenzen gezeigt werden sollen, die für diese Referenzkurven galten.
- Ergebnisdatenbank: Stellen Sie ein Verbindung zu einer passenden Ergebnisdatenbank her, um von dort Referenzmessungen zu laden. Der Name der Ergebnisdatenbank wird in der Statuszeile am Fuß des Talimer‐Hauptfensters, unten rechts, angezeigt.

Wie schon erwähnt, werden diese Einstellungen in der Parameterdatenbank selbst gespeichert, gehen also ggf. verloren, wenn Sie am Ende beschließen, Ihre Änderungen zu verwerfen.

# **Individuelle Polygone**

Wie bereits erläutert, werden individuelle Polygone als feste Grenzen für einzelne Messgrößen verwendet.

Vorhandene individuelle Polygone können genauso bearbeitet werden wie normale Polygone, einschließlich der Verwendung des Polygon-Assistenten.

Wenn Sie ein neues individuelles Polygon erzeugen, bedeutet dies, dass Sie die entsprechende Messgröße von "gelernte Grenze" auf "feste Grenze" umschalten.

Da es genauso viele individuelle Polygone wie Messgrößen geben kann, bietet der Talimer die Möglichkeit, sehr viele individuelle Polygone auf ein Mal zu erzeugen (und auch zu löschen). Sie können also im Navigations-Zweig "Individuelle Polygone" auf jedem Knoten die Funktion Neues **Polygon** aufrufen, um mit einem Schlag individuelle Polygone für alle Messgrößen zu erzeugen, die sich unterhalb dieses Knotens einordnen.

Da diese Keule im Allgemeinen doch zu grob ist, wird die Liste der zu erzeugenden Polygone in mehreren Schritten eingeschränkt und angepasst.

- 1. Sie wählen einen Knoten im Navigationsbaum und rufen für diesen **Neues Polygon** auf. Beispielsweise rufen Sie die Funktion für den Knoten auf, der einen bestimmten Prüfzustand eines Typs repräsentiert. Dann umfasst die Liste der zu erzeugenden Polygone zunächst einmal alle Messgrößen dieses Prüfzustands.
- 2. Der Talimer wertet aus, welche Häkchen Sie im Fenster **Clavis-Auswahl** gesetzt haben. (Sie müssen ggf. die Funktion **Auto-Sync. Clavis-Auswahl** deaktivieren, wenn Sie auf diese Weise die Liste der zu erzeugenden Polygone einschränken wollen.) Beispielsweise könnten Sie in der Clavis‐Auswahl alle Sensoren bis auf einen abgewählt haben. Dann umfasst die Liste der zu erzeugenden Polygone nach diesem Schritt alle Messgrößen für den in 1. gewählten Prüfzustand, aber nur für den einen Sensor.
- 3. Aus der Liste werden alle Messgrößen herausgenommen, für die schon eine feste Grenze eingestellt ist.
- 4. Nun präsentiert Ihnen der Talimer eine Liste aller Messgrößen, die noch in der Liste vorkommen. Wenn Sie Referenzmessungen

geladen haben, markiert der Talimer in der Liste diejenigen Messgrößen, für die Referenzdaten vorliegen, und Sie können als zusätzlichen Filter "Nur für diejenigen mit Referenzdaten" einschalten.

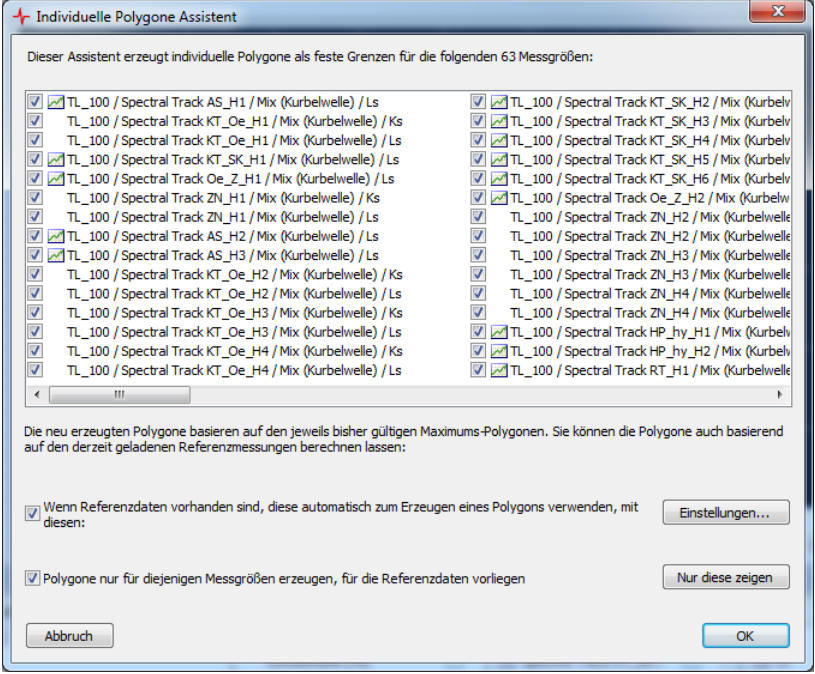

5. Schließlich können Sie in der Liste individuell für jede Messgröße das Häkchen entfernen, um für diese Messgröße kein Feste‐Grenze‐ Polygon zu erzeugen.

Wenn Sie die Polygone aus den Referenzdaten erzeugen möchten, sollten Sie die **Einstellungen** überprüfen – sie entsprechen exakt dem Polygon-Assistenten (denn dieser erzeugt schließlich die Polygone aus den Referenzdaten).

Wenn Sie jetzt **OK** drücken, nimmt der Assistent seine Arbeit auf. Für jede Messgröße passiert dabei folgendes:

- 6. Die Messgröße wird von "gelernte Grenze" auf "feste Grenze" umgestellt.
- 7. Wenn für diese Messgröße Referenzdaten geladen sind *und* die Erzeugung der Polygone anhand der Referenzdaten bestellt wurde, dann wird aus den Referenzdaten ein Polygon berechnet und in der Datenbank für diese Messgröße eingetragen.

- 8. Falls keine Referenzdaten vorhanden sind oder die Berechnung nicht angefordert wurde, wird geprüft, ob für diese Messgröße vielleicht schon früher ein Feste‐Grenzen‐Polygon in der Parameterdatenbank spezifiziert wurde und dieses noch vorhanden ist. Ist das der Fall, wird das alte Polygon reaktiviert und der Assistent ist mit dieser Messgröße fertig.
- 9. Anderenfalls wird für diese Messgröße ein neues individuelles Polygon angelegt und eingetragen. Als Polygon‐Punkte werden die Punkte des bisher für diese Messgröße verwendeten Maximums‐ Polygons kopiert. Die neue feste Grenze ist also ein Duplikat des bisherigen Maximums‐Polygons und kann danach wie üblich bearbeitet werden.

Der Knopf **Nur diese zeigen** im oben abgebildeten Dialog ist übrigens ein Wechselschalter.

Wenn Sie die Navigationsbaum-Funktion **Als Referenz zeigen** für einen der "mittleren" Knoten aufrufen (also z.B. für einen Prüfzustands-Knoten), dann werden die Markierungen und ggf. auch die grünen Häkchen in Clavis-Auswahl und Archiv-Inhalts-Fenster an diesem Knoten angepasst.

#### **Direkte übernahme der Referenzdaten als Polygone**

Aus dem im Abschnitt über den Polygon-Assistenten Gesagten ergibt sich, wie man die Daten einer einzelnen Referenz-Messung direkt in Feste-Grenzen-Polygone umwandelt: man startet den Assistenten zur Erzeugung der individuellen Polygone wie oben beschrieben, ggf. mit Vorauswahl im Clavis-Fenster. Im Assistenten setzt man die Häkchen **Polygone Nur für diejenigen Messgrößen erzeugen, für die Referenzdaten vorliegen** sowie **Wenn Referenzdaten vorhanden sind, diese … verwenden**. Bei den Einstellungen zur Erzeugung aus den Referenzdaten wählt man das Verfahren **Maximieren** und setzt dort alle Parameter, also Genereller Offset, Überhöhung, *x*- und *y*-Gitter, auf 0. (Achten Sie bei der nächsten Verwendung des Assistenten darauf, dass Sie wieder Gitterweiten > 0 eingeben.)

### **Individuelle Polygone löschen**

Das Löschen individueller Polygone erfolgt ebenfalls massenweise: wenn Sie auf einem Navigationsbaum-Knoten innerhalb der Individuellen Polygone die Löschen-Funktion aufrufen, wird in denselben Schritten wie oben eine Liste von zu löschenden individuellen Polygonen gebildet, die Sie am Ende einzeln abhaken können.

Allerdings werden die individuellen Polygone nicht wirklich aus der Datenbank gelöscht. Vielmehr werden die betreffenden Messgrößen einfach nur zurück auf "gelernte Grenze" gestellt. Sie können die Messgrößen später jederzeit wieder auf "feste Grenze" zurückschalten (z.B. mit Hilfe der Grenzen-Tabelle), um die immer noch vorhandenen individuellen Polygone wieder zu aktivieren.

# **Die Grenzen-Tabelle**

Über das Andockfenster **Grenzen-Tabelle** können die Grenz-Einstellungen jeder einzelnen Messgröße geändert werden (wie im TasForms-Formular "Grenzkurven-Einstellungen"). Im Falle von integrierten Messgrößen/ Lerneinstellungen zeigt das Fenster allerdings nur die Grenzeinstellungen (und nicht z.B. den Offset).

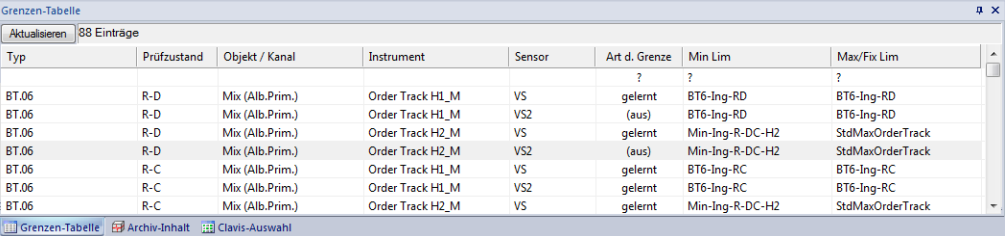

Die Grenzen-Tabelle zeigt alle Messgrößen, die zur Auswahl im Fenster **Clavis-Auswahl** passen.

Wenn Sie **Auto-Sync. Clavis-Auswahl** eingeschaltet haben, entspricht dies also der Liste aller Messgrößen, die das aktuelle Polygon verwenden. Ansonsten setzen Sie in der Clavis-Auswahl die grünen Häkchen nach Ihrer Interessenlage. Nachdem Sie die Clavis-Auswahl geändert haben, drücken Sie hier in der Grenzen-Tabelle auf **Aktualisieren**, um den Inhalt der Liste neu aufzubauen.

Sie können in jeder Zeile für die betreffende Messgröße umschalten zwischen "keine Bewertung", "gelernte Grenze" und "feste Grenze". Bei gelernten Grenzen können sie das Minimums- und das Maximums-Polygon wählen. Für feste Grenzen wird ihnen der Name des individuellen Polygons nur angezeigt, aber Sie können kein anderes auswählen (denn dieses ist schließlich das individuelle Polygon genau dieser Messgröße).

Mit den **?**-Feldern in der obersten Zeile der Tabelle können Sie alle Messgrößen in der Liste auf ein Mal auf denselben Wert setzen, also z.B. für alle Messgrößen dasselbe Maximums-Polygon anwählen. Wenn Sie die Bewertung von "aus" oder "gelernt" auf "feste Grenze" umschalten, wird diese Operation nur für diejenigen Messgrößen ausgeführt, für die bereits ein

individuelles Polygon hinterlegt ist (die also früher schon einmal eine feste Grenze hatten). Wenn Sie von "feste Grenze" auf "gelernt" umschalten, bleibt das individuelle Polygon erhalten – es wird nur einfach nicht mehr verwendet.